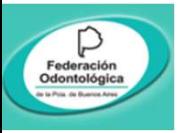

## ACCESO en 4 PASOS

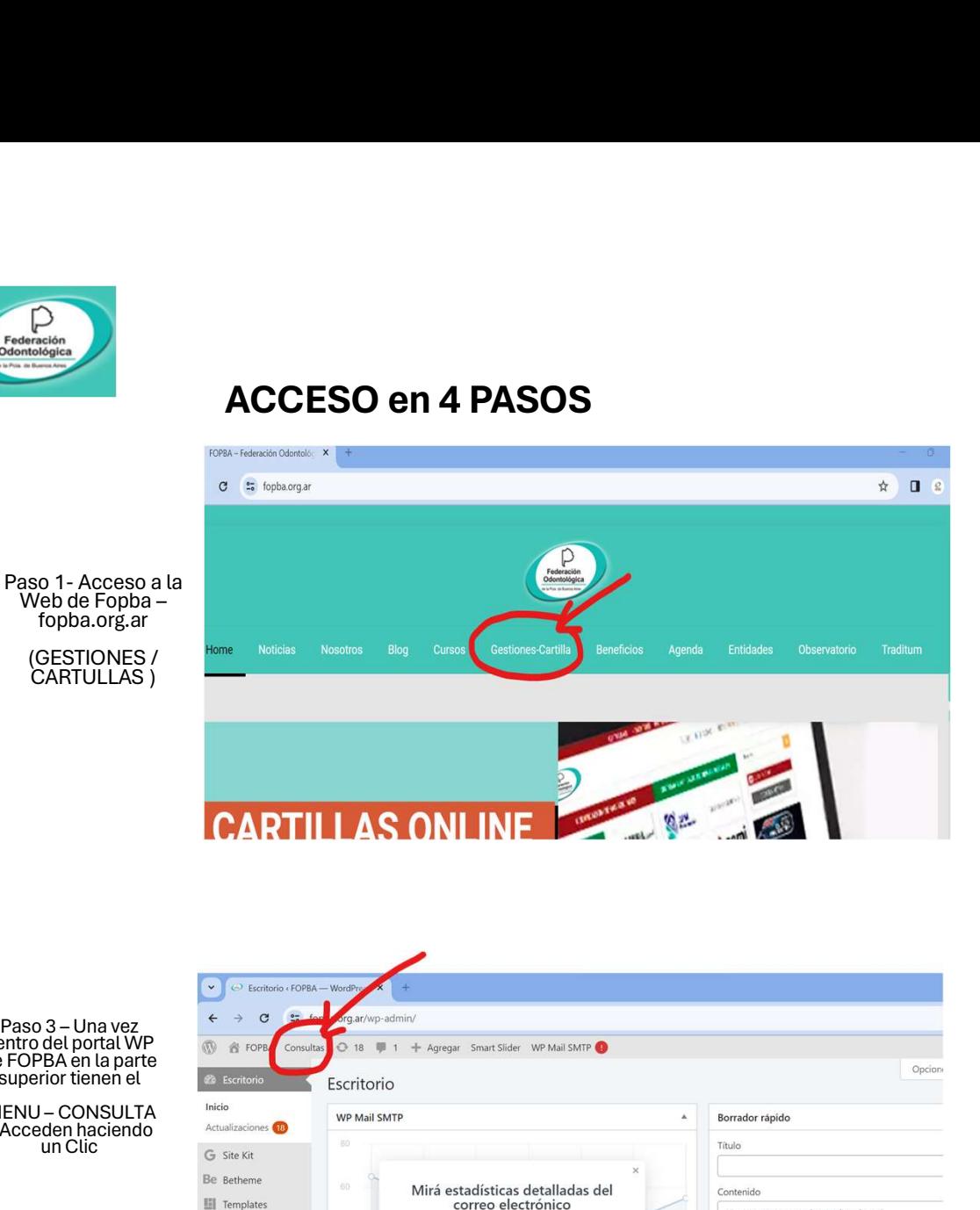

### Formulario en Línea Validación de Afiliados

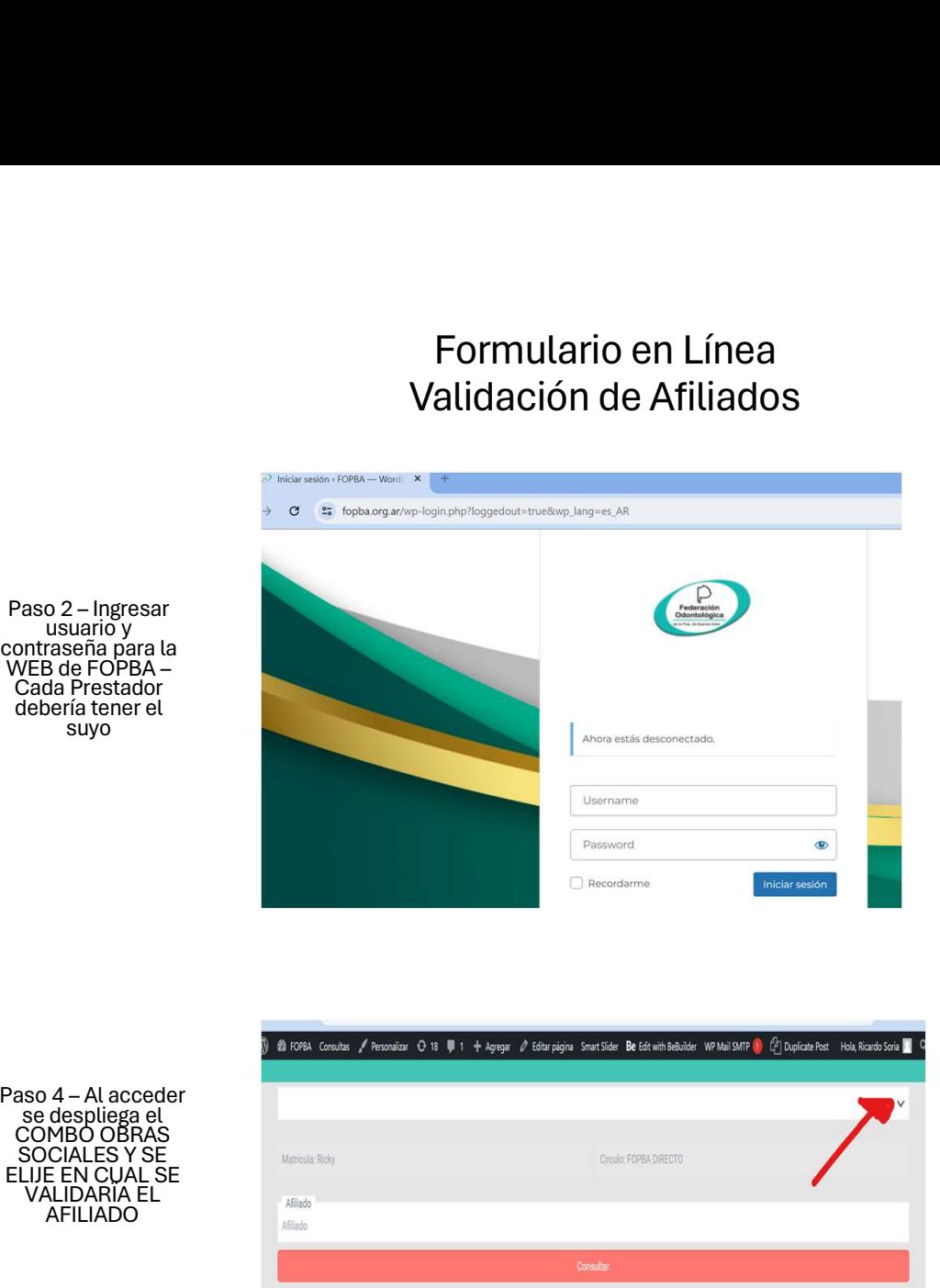

Paso 2 – Ingresar<br>usuario y<br>contraseña para la<br>WEB de FOPBA –

Cada Prestador debería tener el

Paso 4 – Al acceder<br>se despliega el<br>COMBO OBRAS

AFILIADO

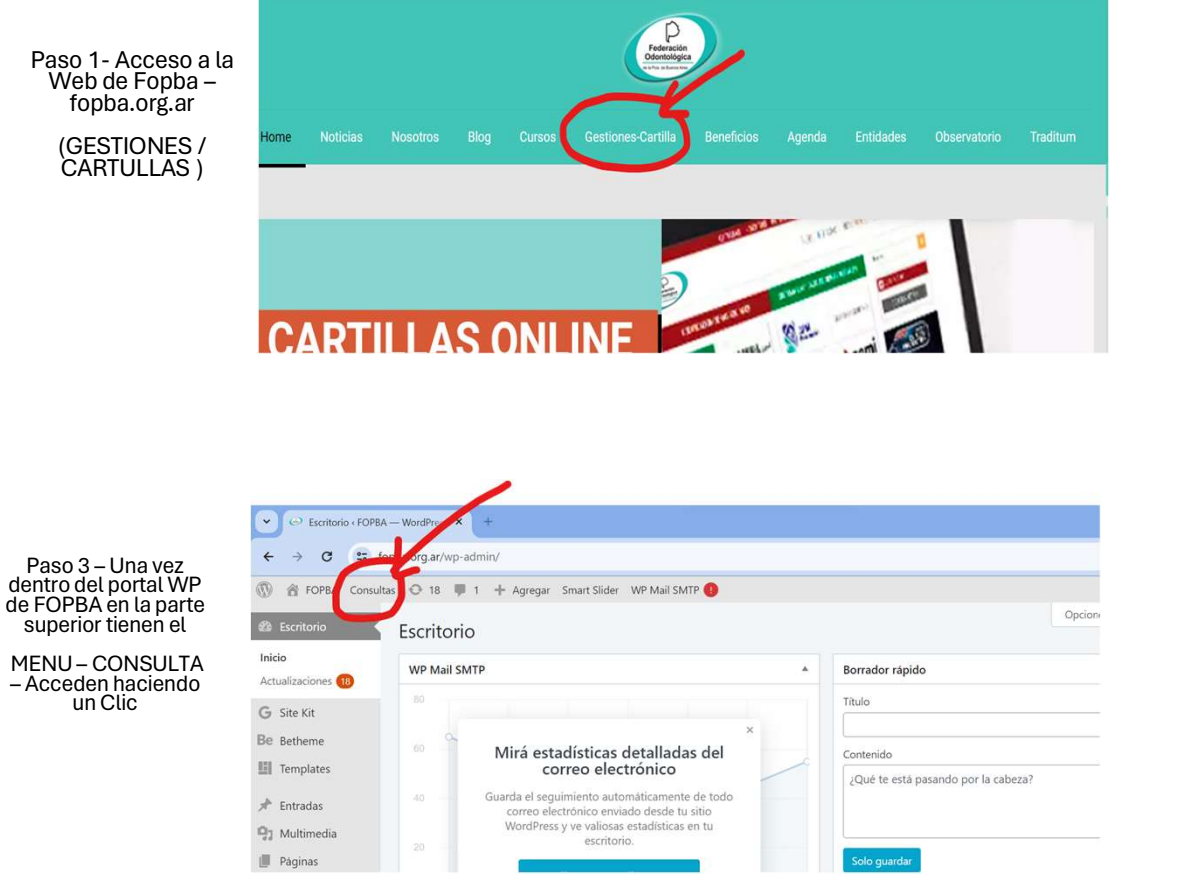

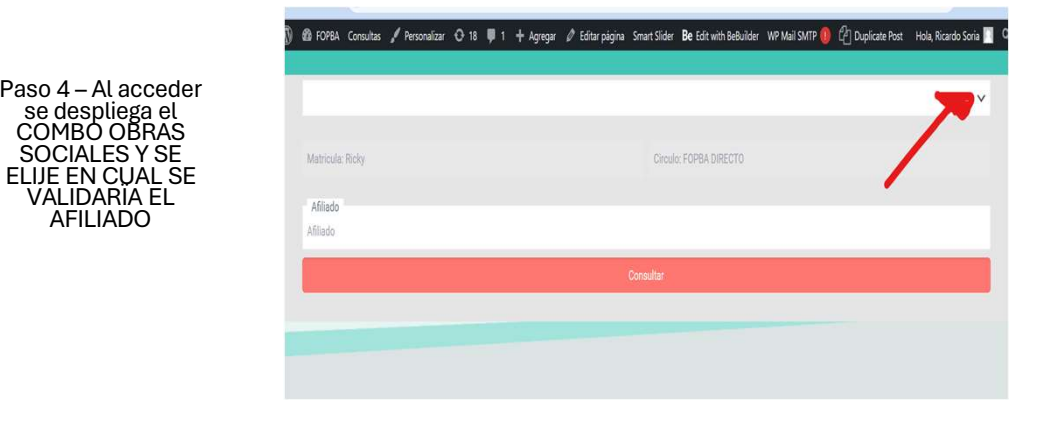

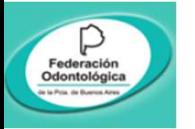

Social (Ej IOMA)

muestra los DATOS y

AUTORIZAR, Sino EXISTE MUESTRA EL

#### CONSULTA en 4 PASOS

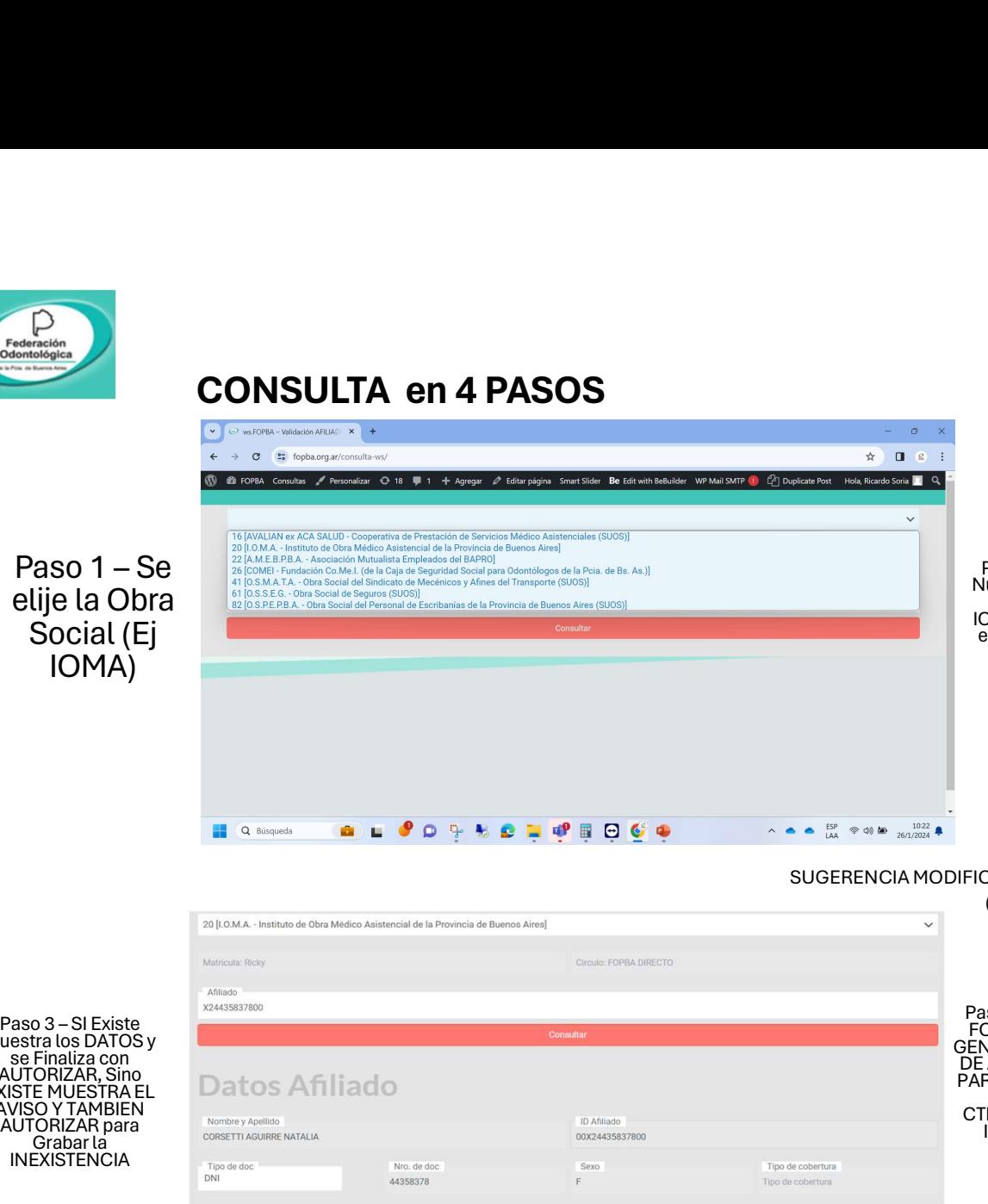

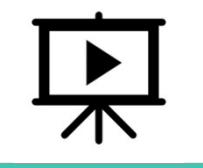

#### Formulario en Línea Validación de Afiliados

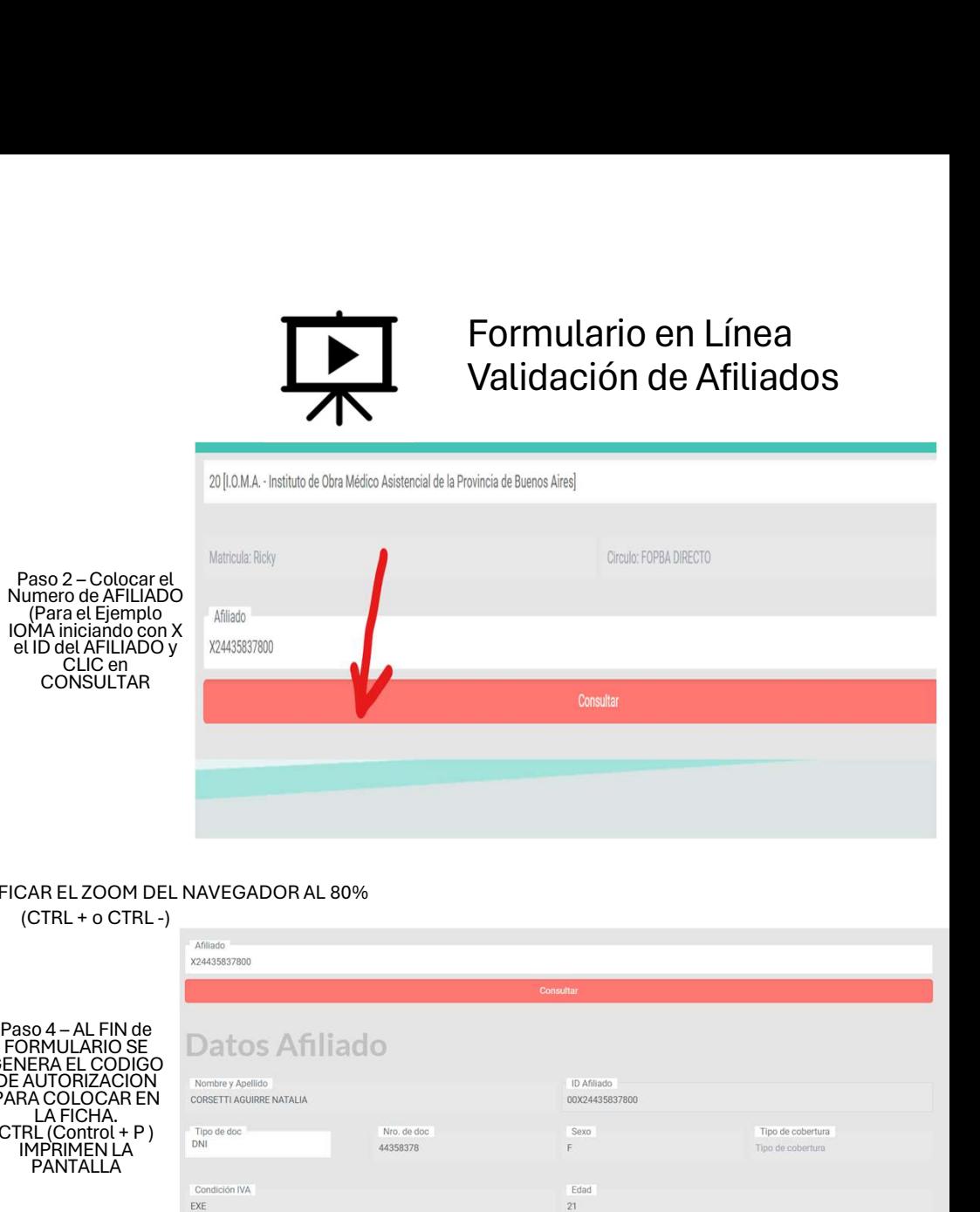

#### SUGERENCIA MODIFICAR EL ZOOM DEL NAVEGADOR AL 80%

(CTRL + o CTRL -)

 $\checkmark$ se Finaliza con **AVISO Y TAMBIEN<br>AUTORIZAR para** Nombre y Apellido  $CTRL (Control + P)$ **AUTORIZAR para** de <sup>Nombre y Apellido<br> **Grabar la de Consetti** Aguinne natalla<br> **INEXISTENCIA** <sub>Tipo de doc</sub> No. de doc</sup> IMPRIMEN LA **PANTALLA** Edad Condición IVA EXE  $21$ Observacione

# FORMULARIO SE GENERA EL CODIGO **DE AUTORIZACION Nombre y Apellido**<br>PARA COLOCAR EN CORSETTI AGUIRRE NATALIA LA FICHA.<br>RI (Control + P) Tipo de doc Cheanraciona Afiliado X24435837800 autorizado || Código:4798f4d2